## **Activité : réaliser un schéma simple de réseau local**

## **Présentation**

Tu as pris pris connaissance des **caractéristiques matérielles** du PC de la salle de classe ou de l'EeePC, ainsi que de leur **configuration réseau**.

L'analyseur de réseau **Advanced IP Scanner** t'a permis de visualiser les **adresses IP** des autres ordinateurs et serveurs du réseau local du lycée.

**Site de l'éditeur du logiciel Advanced IP Scanner :** <http://www.advanced-ip-scanner.com/fr/>

## **Ce qui est à faire**

Tu vas compléter le **schéma** ci-dessous de la **mise en réseau du Raspberry Pi 3** en utilisant le logiciel de dessin en ligne **Draw.io** disponible à l'adresse [https://www.draw.io/.](https://www.draw.io/)

Sur ce schéma, tu indiqueras :

- le **nom** des équipements et des ordinateurs,
- la **configuration réseau de ton EeePC** : adresse IP, masque de sous-réseau, passerelle, serveurs DNS

[Lien de téléchargement pour](/lib/exe/fetch.php/icn/facultatif/reseauvaladonsimple.xml) **Draw.io**

reseauvaladonsimple.xml

## **Les activités ...**

[Je reviens à la liste des activités.](/doku.php/icn/facultatif/accueil)

From: [/](#page--1-0) - **Les cours du BTS SIO**

Permanent link: **[/doku.php/icn/facultatif/a\\_reseau\\_schema](/doku.php/icn/facultatif/a_reseau_schema)**

Last update: **2019/11/21 14:39**

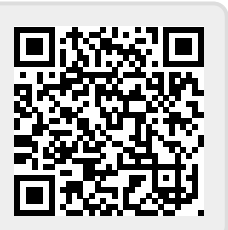